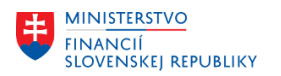

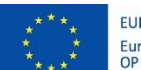

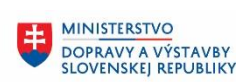

MINISTERSTVO ININISTERSTVO<br>INVESTÍCIÍ, REGIONÁLNEHO ROZVOJA<br>A INFORMATIZÁCIE<br>SLOVENSKEJ REPUBLIKY

# **PROJEKT CES KONTROLA PO MIGRÁCIÁCH**

**Aplikačný modul M16 – Správa nehnuteľností**

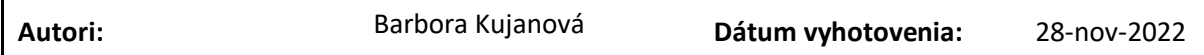

**História zmien**

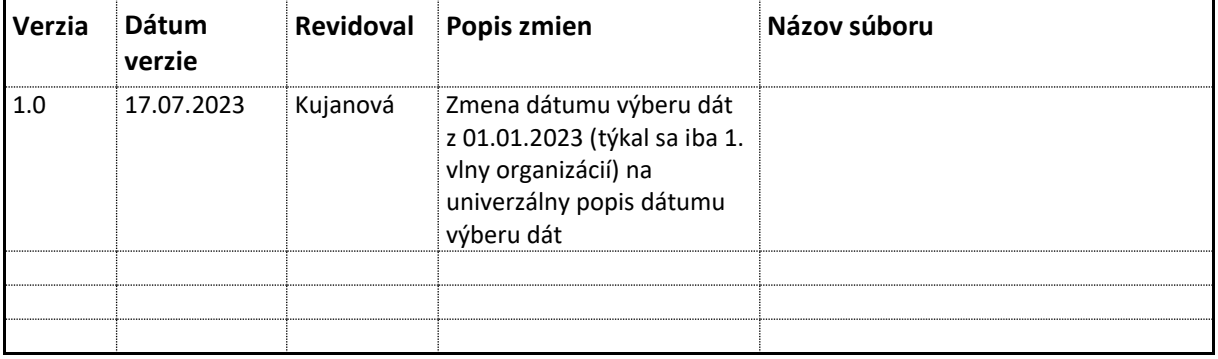

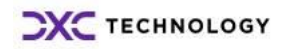

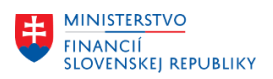

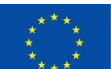

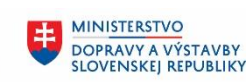

# Obsah

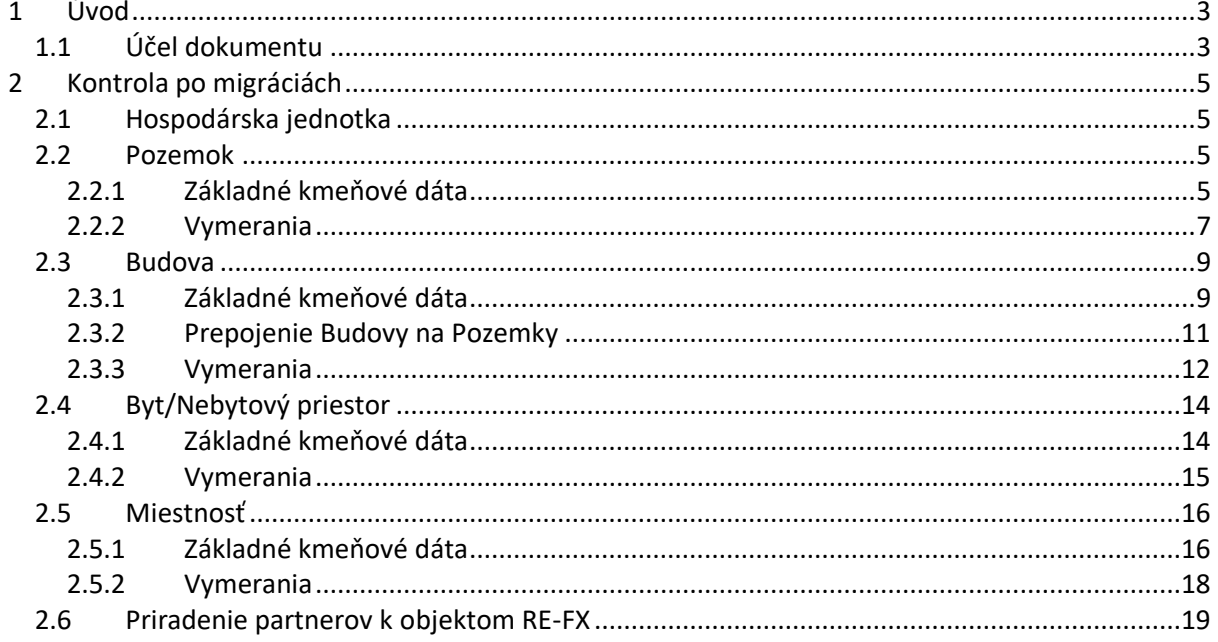

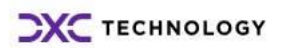

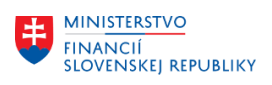

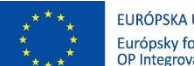

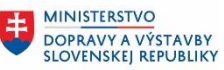

# <span id="page-2-0"></span>**1 Úvod**

# <span id="page-2-1"></span>**1.1 Účel dokumentu**

Výsledkom migrácie dát nehnuteľností z portálu CEM (Centrálna evidencia majetku) sú objekty modulu Správa nehnuteľností (RE-FX) v nasledujúcom členení:

- Hospodárska jednotka
- Pozemok
- **Budova**
- Byt/Nebytový priestor
- Miestnosť

Z portálu CEM nie sú migrované jednotlivé užívania (zmluvné vzťahy voči odberateľom). Tieto budú zakladané používateľom manuálne priamo v prostredí IS CES v module Správa nehnuteľností.

Namigrované dáta je potrebné skontrolovať pomocou transakcií popísaných v kapitole 2 – Kontrola po migrácii.

## **Hospodárska jednotka**

Pre každú organizáciu je založená jedna hospodárska jednotka s číselným kódom 1000.

#### **Pozemok**

Jeden objekt Pozemok reprezentuje jedno parcelné číslo pozemku. Modul Správa nehnuteľností eviduje nielen Pozemky vo vlastníctve alebo užívaní štátu/organizácie, ale musí evidovať aj pozemky, ktoré sa nachádzajú pod Stavbami alebo Bytmi/Nebytovými priestormi so samostatným Listom vlastníctva, ktoré štát/organizácia vlastní alebo užíva. Takéto Pozemky sú identifikované s druhom vlastníctva:

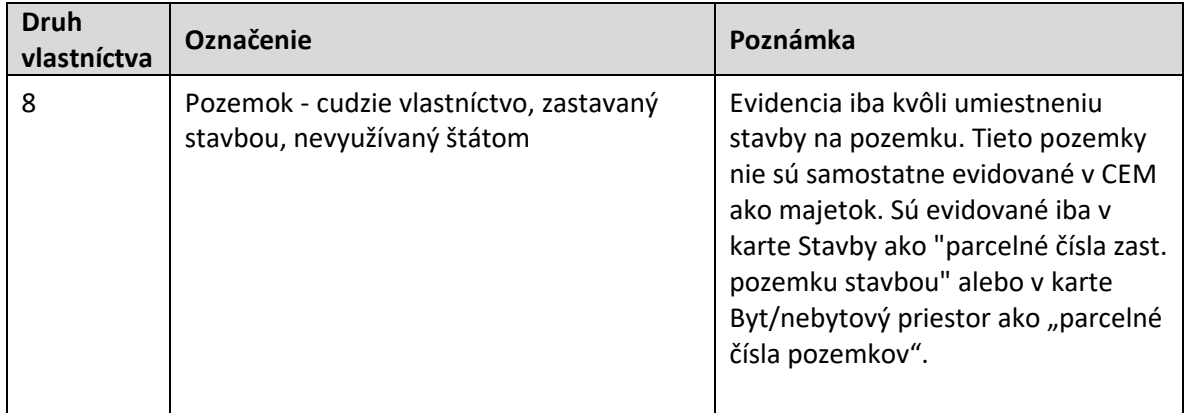

## **Budova**

Objekt Budova reprezentuje Stavbu z CEM. Modul Správa nehnuteľností eviduje nielen Stavby vo vlastníctve alebo užívaní štátu/organizácie, ale musí evidovať aj Stavby, v ktorých sa nachádzajú Byty/Nebytové priestory so samostatným Listom vlastníctva. Takéto Stavby sú identifikované s druhom vlastníctva:

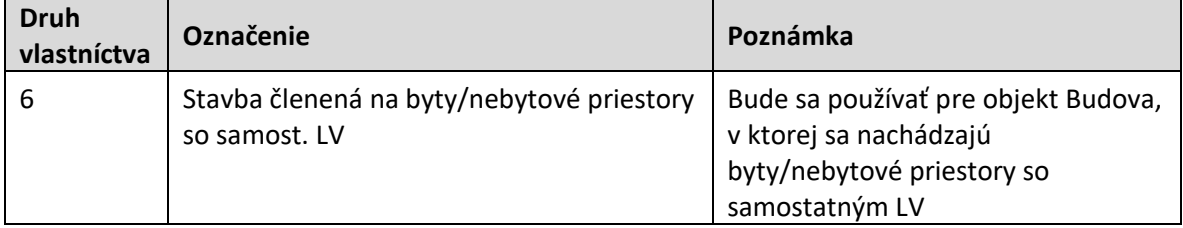

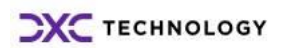

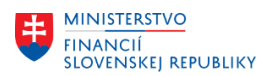

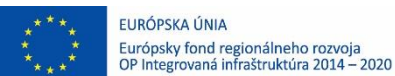

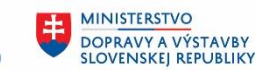

#### **Byt/Nebytový priestor**

Objekt Byt/Nebytový priestor sa v module Správa nehnuteľností využíva na evidenciu Bytov a Nebytových priestorov so samostatným Listom vlastníctva ale aj na evidenciu Bytu, ktorý je súčasťou majetku Stavba a nemá samostatný List vlastníctva. Rozlíšenie typu objektu je definované pomocou funkcie architektonického objektu:

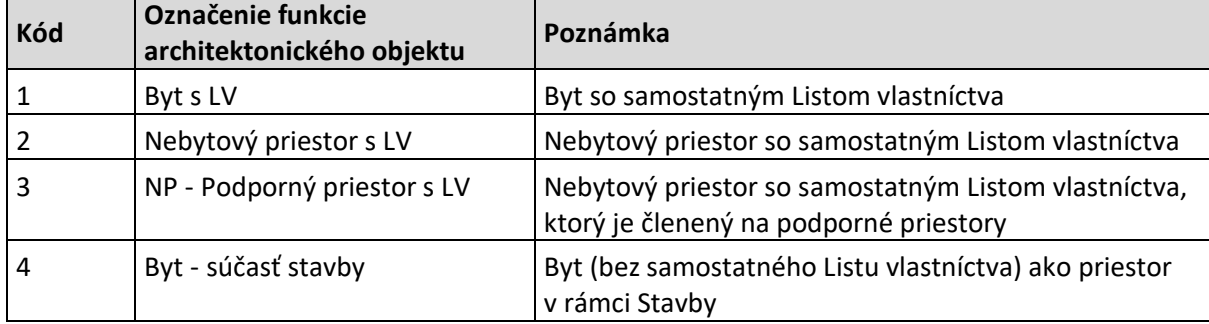

#### **Miestnosť**

Objekt Miestnosť reprezentuje v rámci migrácie dát jeden priestor evidovaný v CEM v karte majetku Stavba.

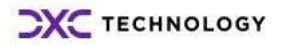

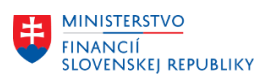

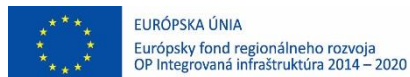

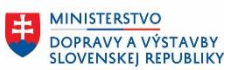

# <span id="page-4-0"></span>**2 Kontrola po migráciách**

# <span id="page-4-1"></span>**2.1 Hospodárska jednotka**

#### **Transakcia: REBDBE - Spracovanie hospodárskej jednotky**

Je potrebné skontrolovať, či pre daný Účtovný okruh existuje založená kmeňová karta Hospodárskej jednotky s kódom 1000:

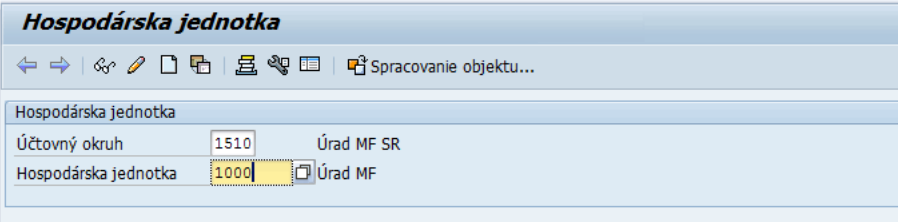

#### Zobrazenie kmeňových dát:

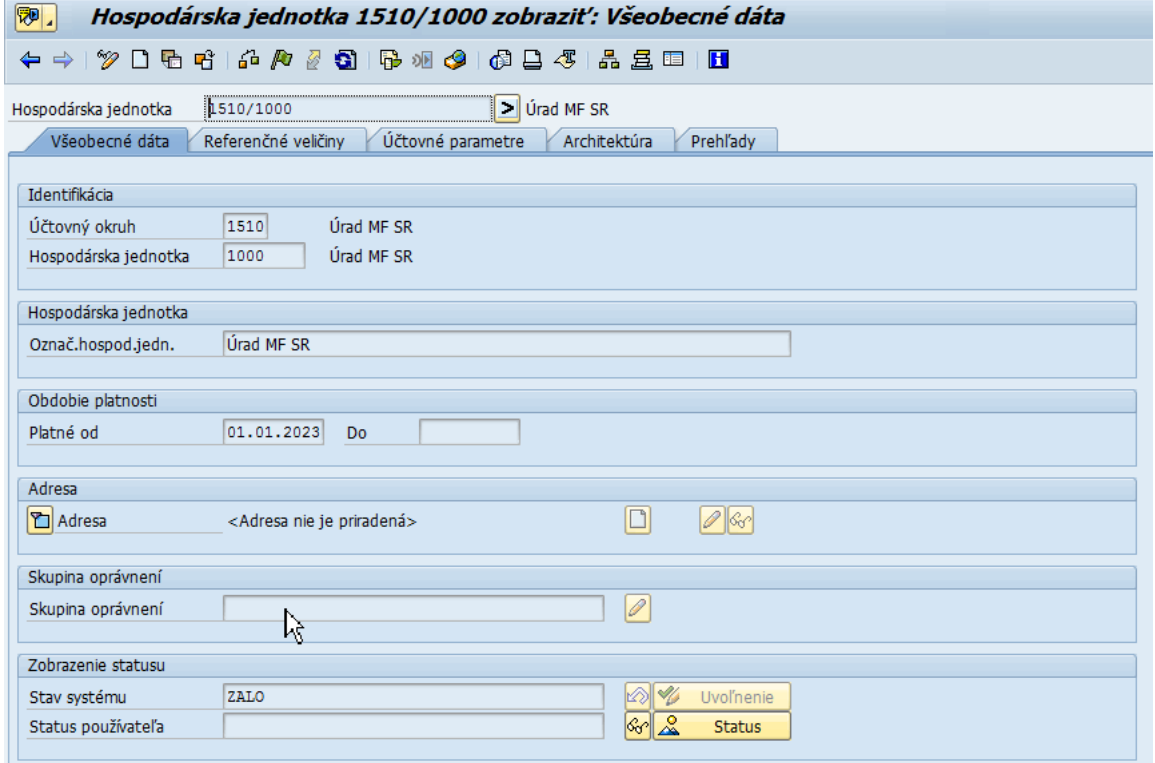

# <span id="page-4-2"></span>**2.2 Pozemok**

## <span id="page-4-3"></span>**2.2.1 Základné kmeňové dáta**

## **Transakcia: REISPR - Pozemky**

Je potrebné skontrolovať, aké Pozemky sú založené pre daný Účtovný okruh s dátumom platnosti rovným dátumu vstupu organizácie do CES.

Výberové kritériá:

**CXC** TECHNOLOGY

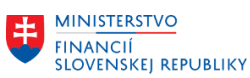

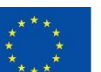

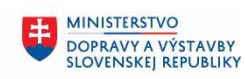

**MINISTERSTVO** 串 ININISTERSTVO<br>INVESTÍCIÍ, REGIONÁLNEHO ROZVOJA<br>A INFORMATIZÁCIE<br>SLOVENSKEJ REPUBLIKY

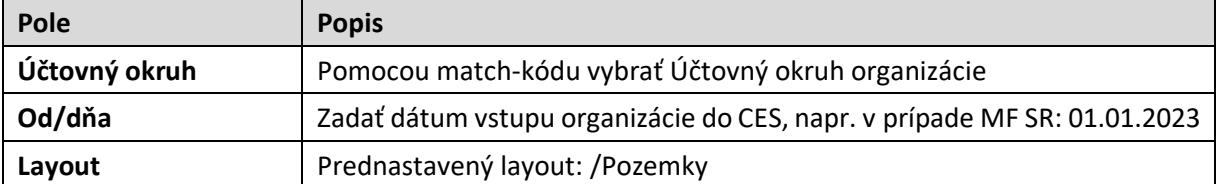

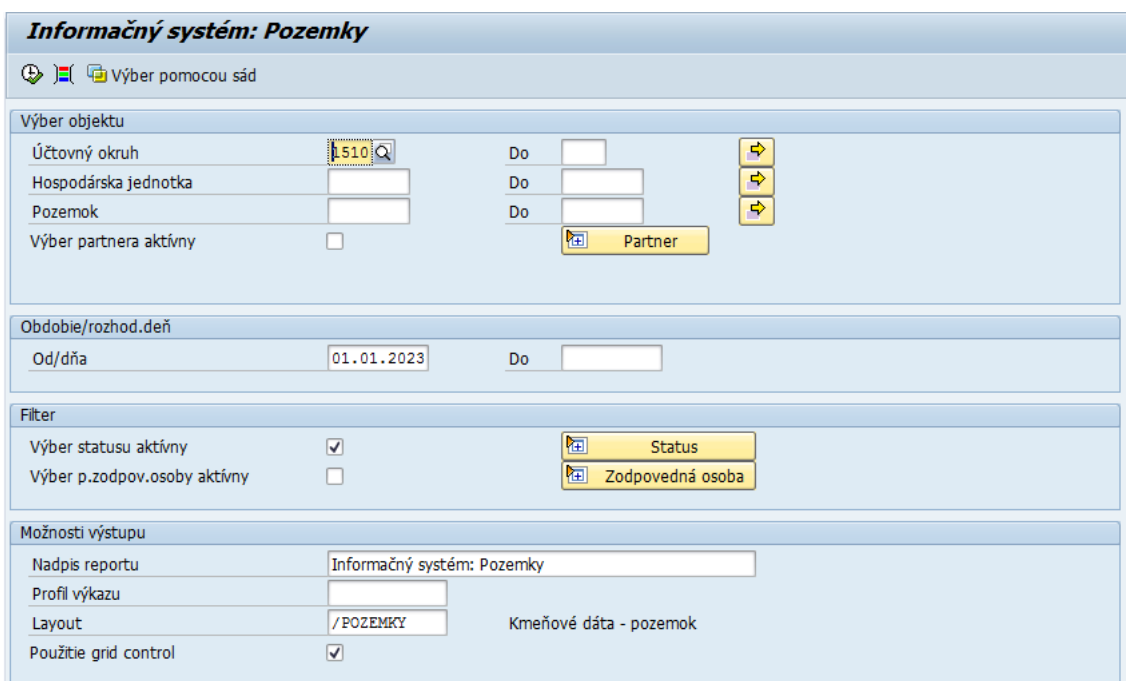

#### Po kliknutí na ikonu  $\overline{\mathbb{D}}$  - Vykonanie sa zobrazia dáta:

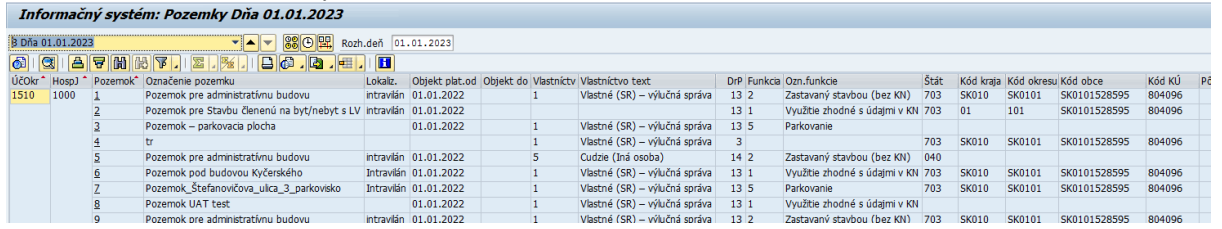

Dvojklikom na daný riadok výkazu je možné zobraziť kmeňovú kartu objektu Pozemok:

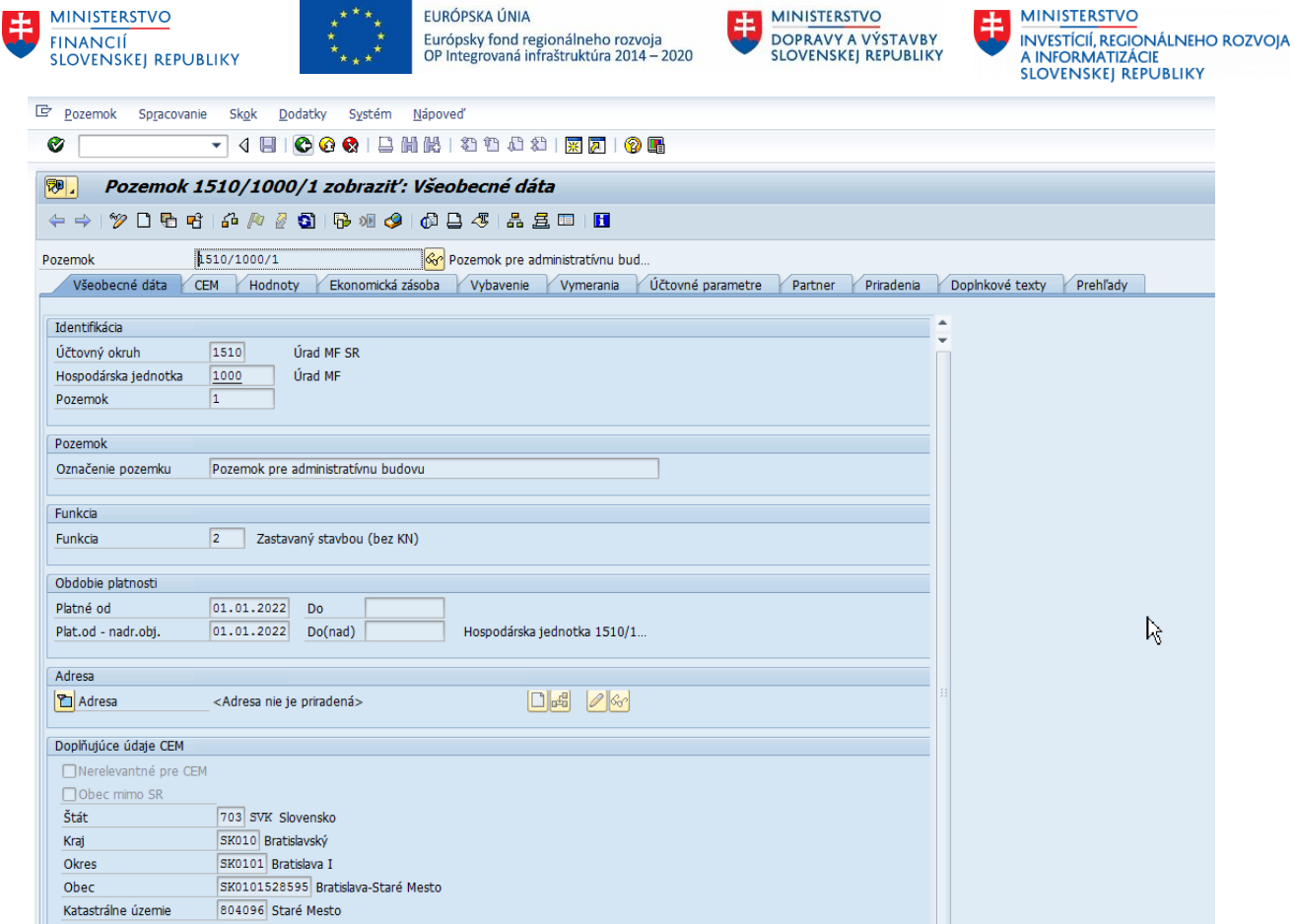

## <span id="page-6-0"></span>**2.2.2 Vymerania**

#### **Transakcia: REISMSBD - Vymerania pre kmeňové dáta**

Je potrebné skontrolovať, aké vymerania sú zmigrované pre Pozemky pre daný Účtovný okruh s dátumom platnosti rovným dátumu vstupu organizácie do CES.

Predmetom migrácie sú vymerania:

- Z099 Úžitková plocha v užívaní správcu
- Z101 Katastrálna plocha pozemku

Výberové kritériá:

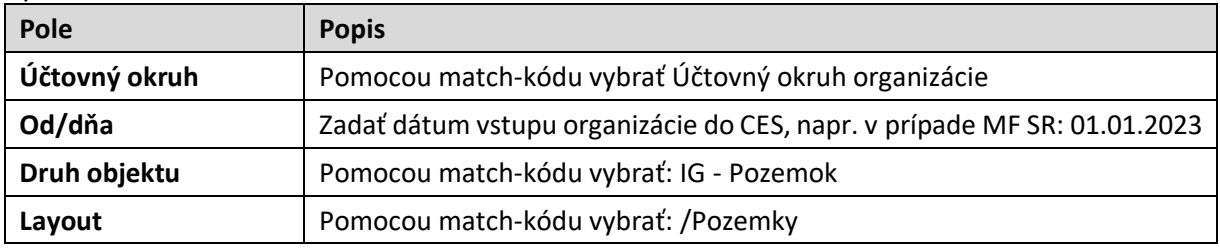

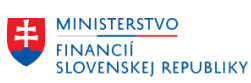

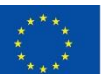

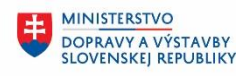

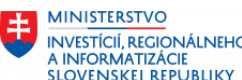

ININISTERSTVO<br>INVESTÍCIÍ, REGIONÁLNEHO ROZVOJA<br>A INFORMATIZÁCIE<br>SLOVENSKEJ REPUBLIKY

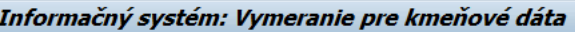

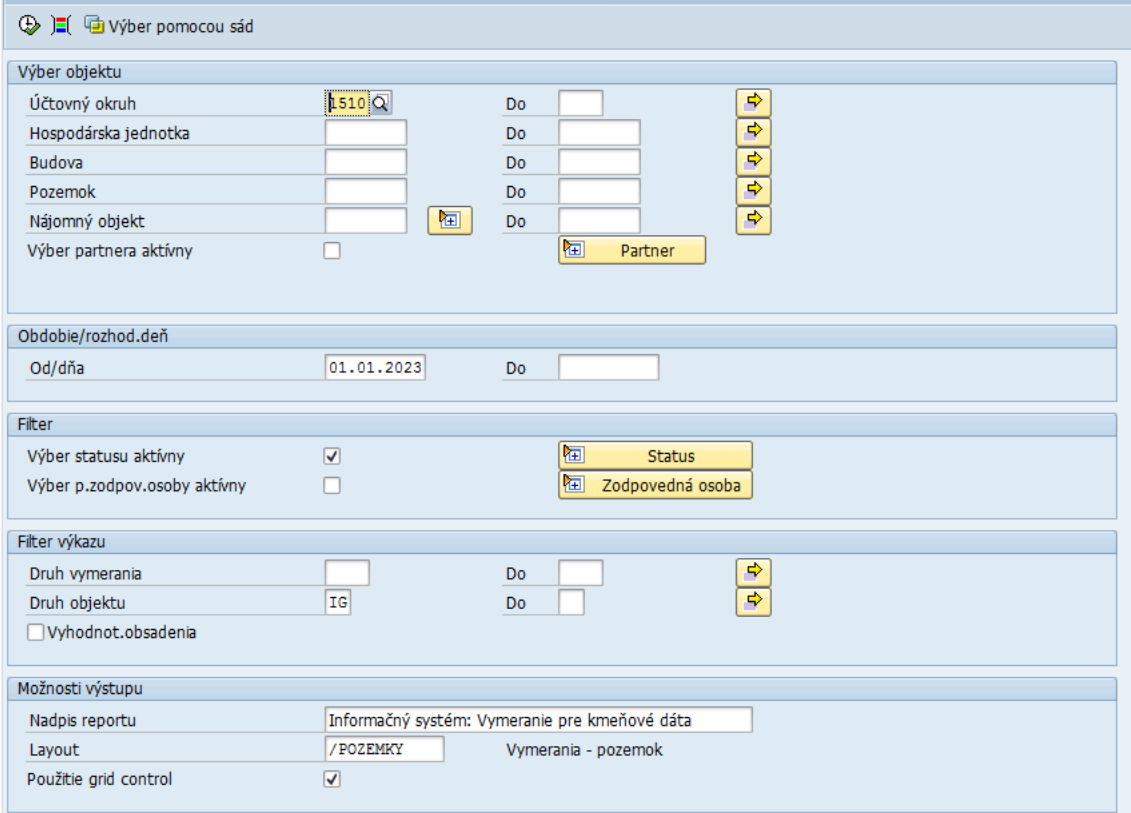

# Po kliknutí na ikonu <sup>®</sup> - Vykonanie sa zobrazia dáta:

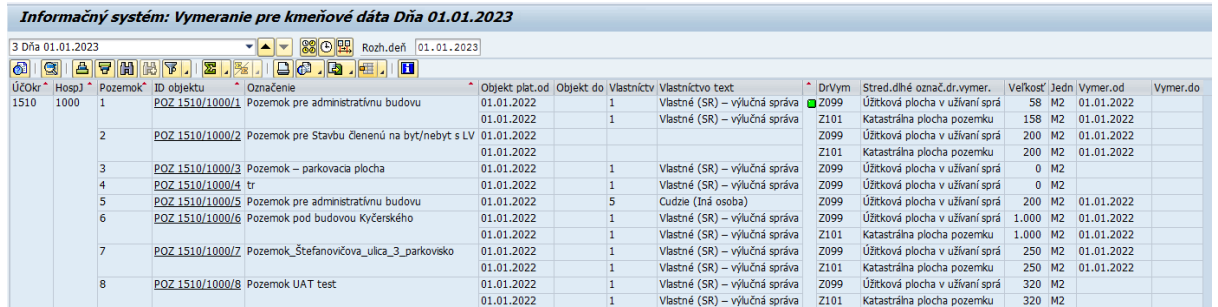

Dvojklikom na daný riadok výkazu je možné zobraziť kmeňovú kartu objektu Pozemok:

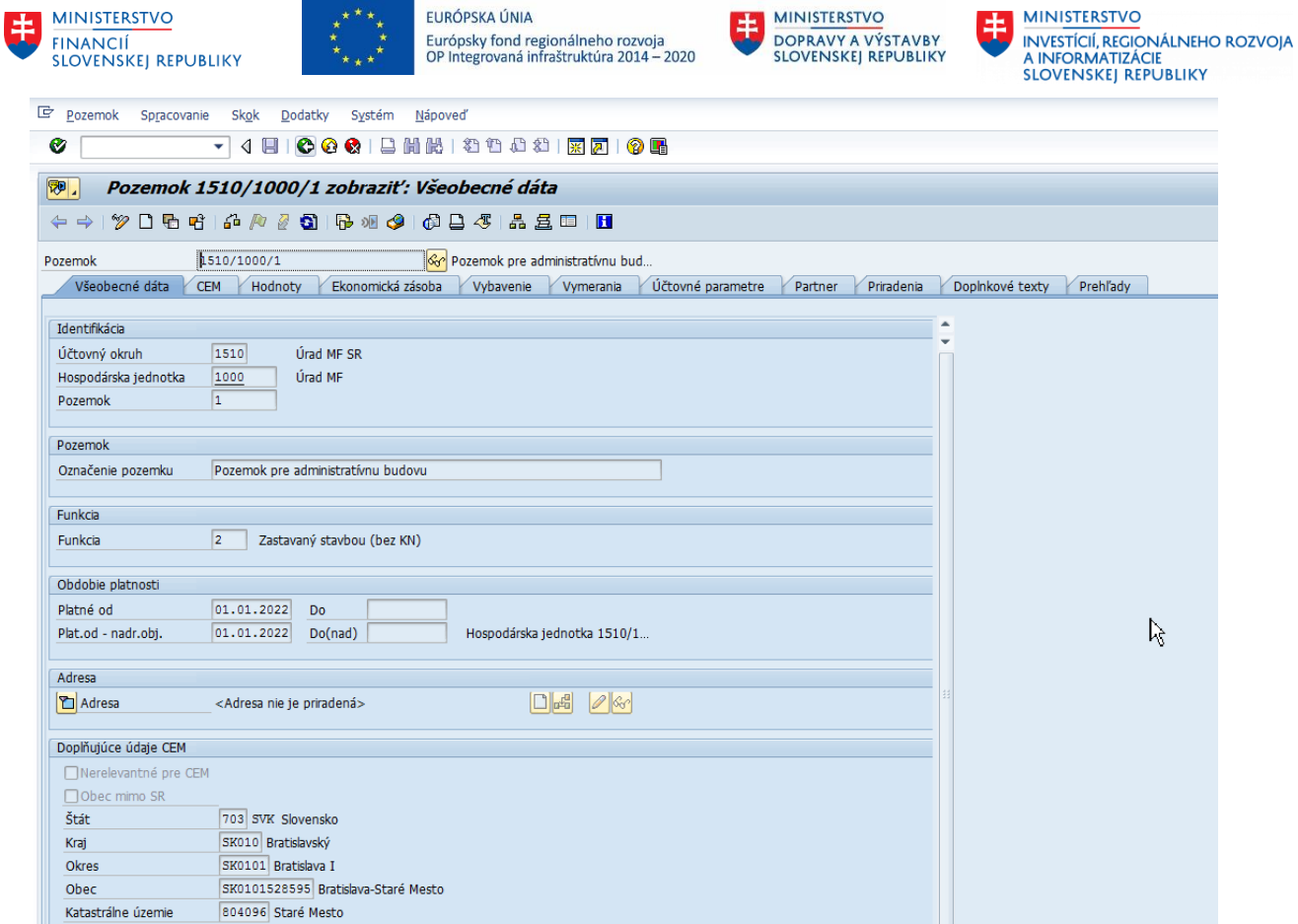

# <span id="page-8-0"></span>**2.3 Budova**

## <span id="page-8-1"></span>**2.3.1 Základné kmeňové dáta**

#### **Transakcia: REISAO - Architektonické objekty**

Je potrebné skontrolovať, aké Budovy sú založené pre daný Účtovný okruh s dátumom platnosti rovným dátumu vstupu organizácie do CES. Výberové kritériá:

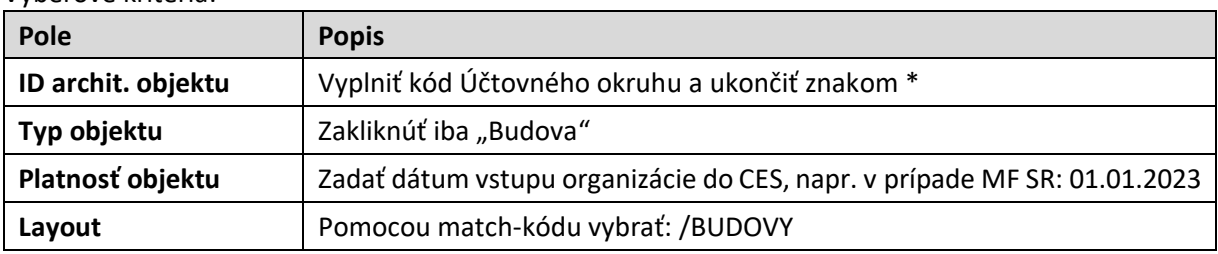

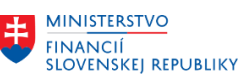

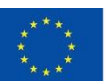

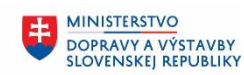

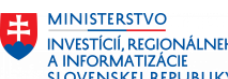

Ξ

INVESTÍCIÍ, REGIONÁLNEHO ROZVOJA<br>A INFORMATIZÁCIE<br>SLOVENSKEJ REPUBLIKY

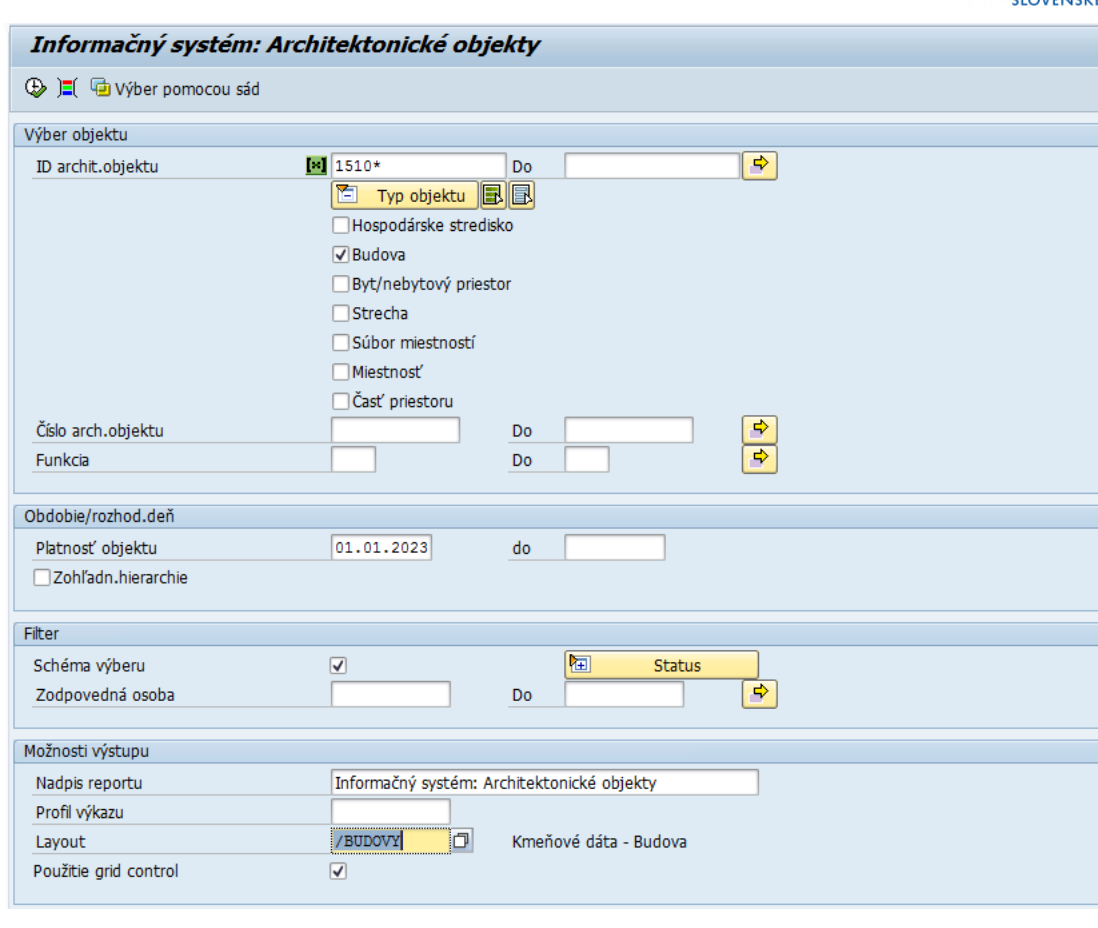

## Po kliknutí na ikonu  $\overline{\mathbb{D}}$  - Vykonanie sa zobrazia dáta:

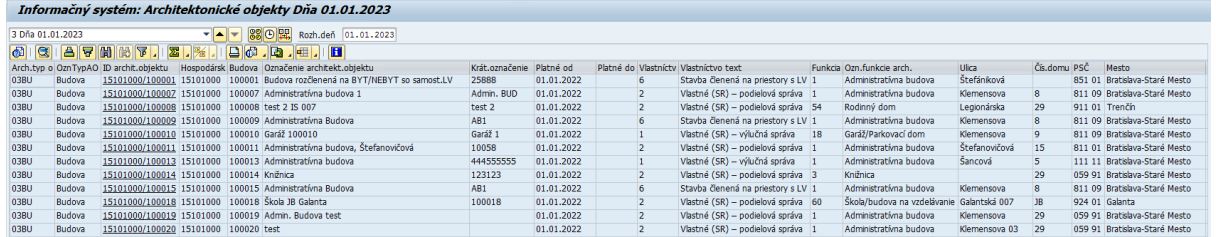

Dvojklikom na daný riadok výkazu je možné zobraziť kmeňovú kartu objektu Budova:

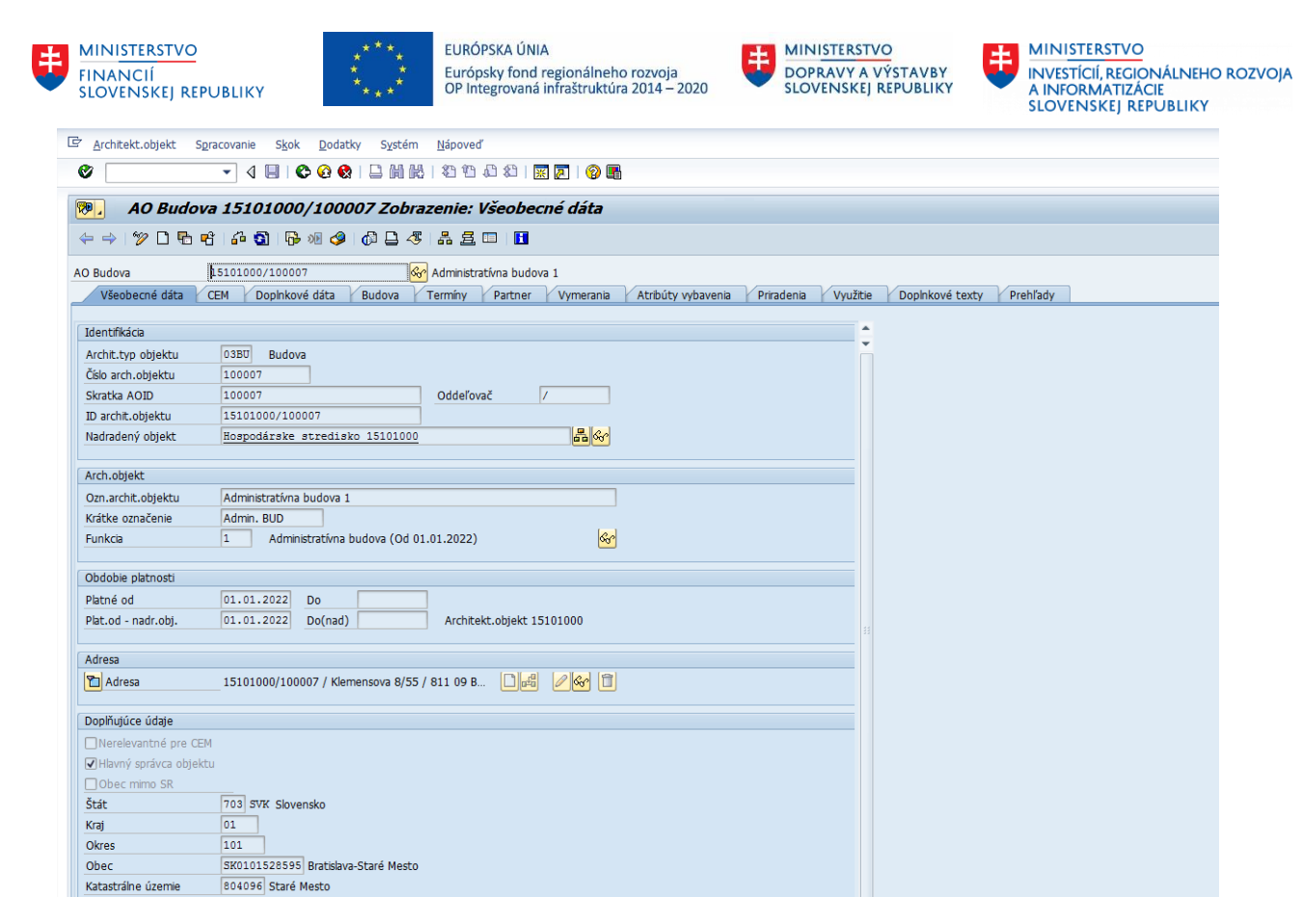

## <span id="page-10-0"></span>**2.3.2 Prepojenie Budovy na Pozemky**

#### **Transakcia: REISAOOA - Architektonické objekty: Priradenie objektu**

Je potrebné skontrolovať, aké Pozemky sú priradené k jednotlivým Budovám pre daný Účtovný okruh s dátumom platnosti rovným dátumu vstupu organizácie do CES. Výberové kritériá:

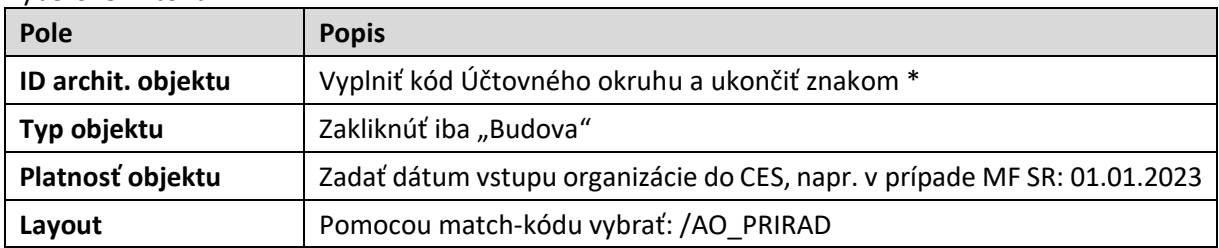

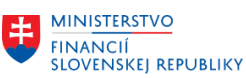

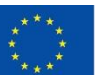

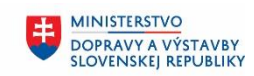

**MINISTERSTVO** 玉 INVESTÍCIÍ, REGIONÁLNEHO ROZVOJA<br>A INFORMATIZÁCIE<br>SLOVENSKEJ REPUBLIKY

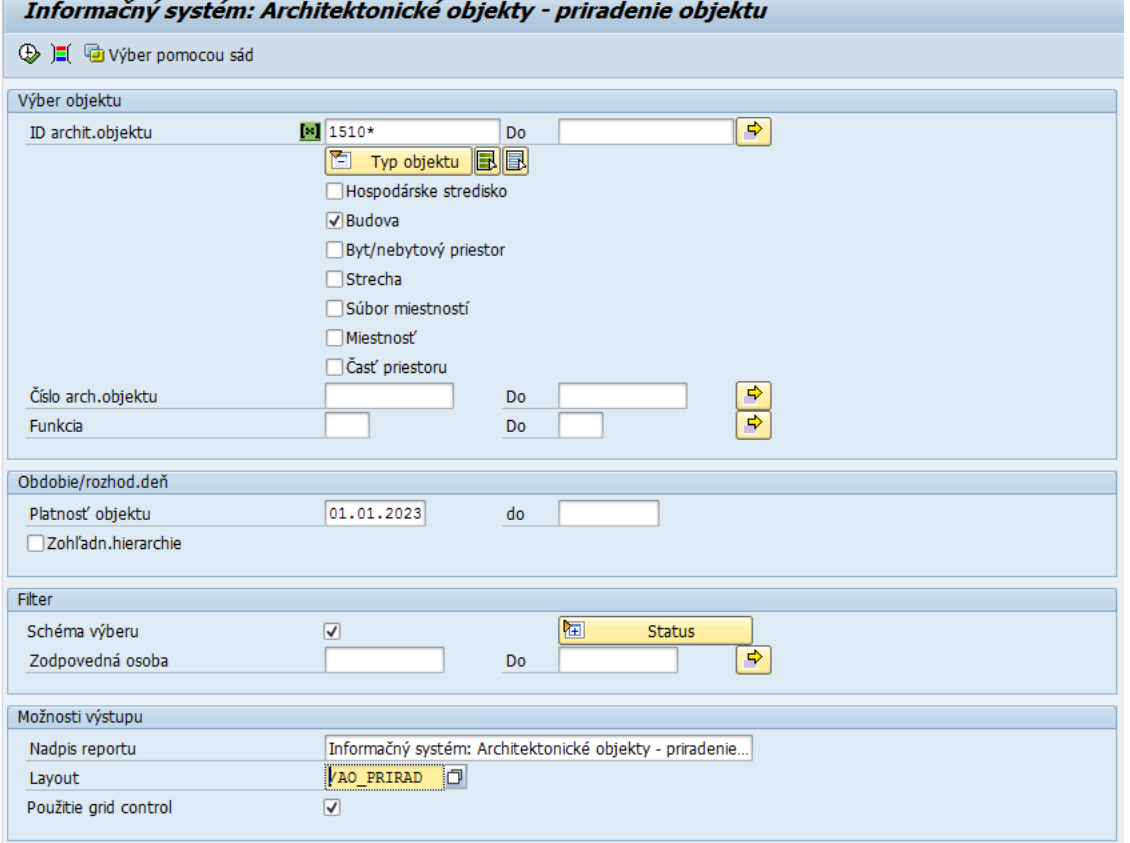

## Po kliknutí na ikonu  $\overline{\mathbb{Q}}$  - Vykonanie sa zobrazia dáta:

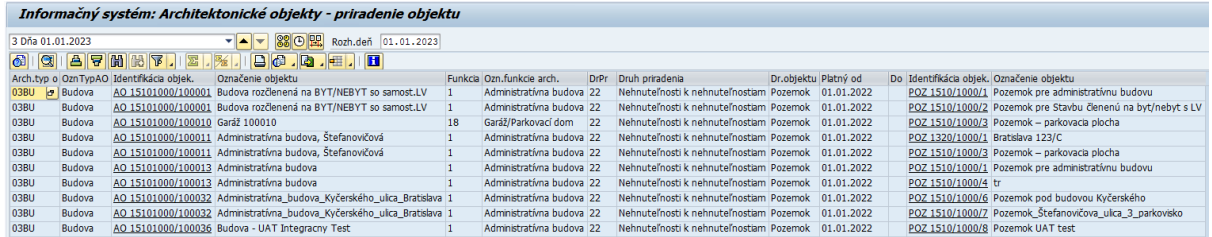

## <span id="page-11-0"></span>**2.3.3 Vymerania**

#### **Transakcia: REISMSAO - Vymerania k architektonickým objektom**

Je potrebné skontrolovať, aké vymerania sú zmigrované pre Budovy s vlastníctvom 5 (Cudzie (Iná osoba)) pre daný Účtovný okruh s dátumom platnosti rovným dátumu vstupu organizácie do CES. Pre ostatné Budovy nie sú vymerania migrované, nakoľko vymerania Budovy vznikajú sčítaním vymeraní podriadených objektov.

Predmetom migrácie je vymeranie: Z099 Úžitková plocha v užívaní správcu

Výberové kritériá:

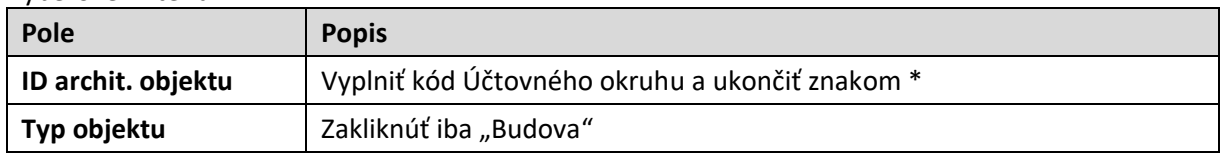

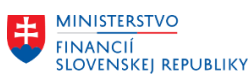

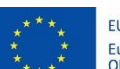

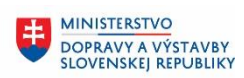

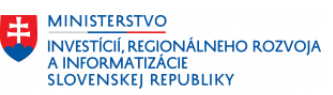

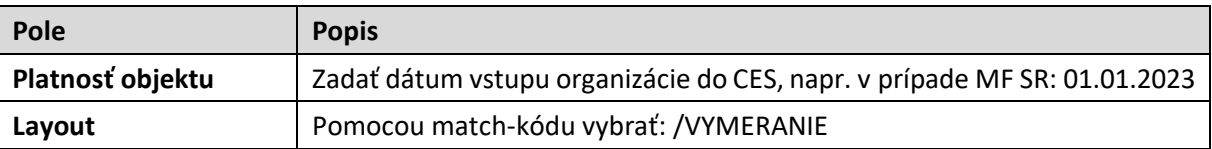

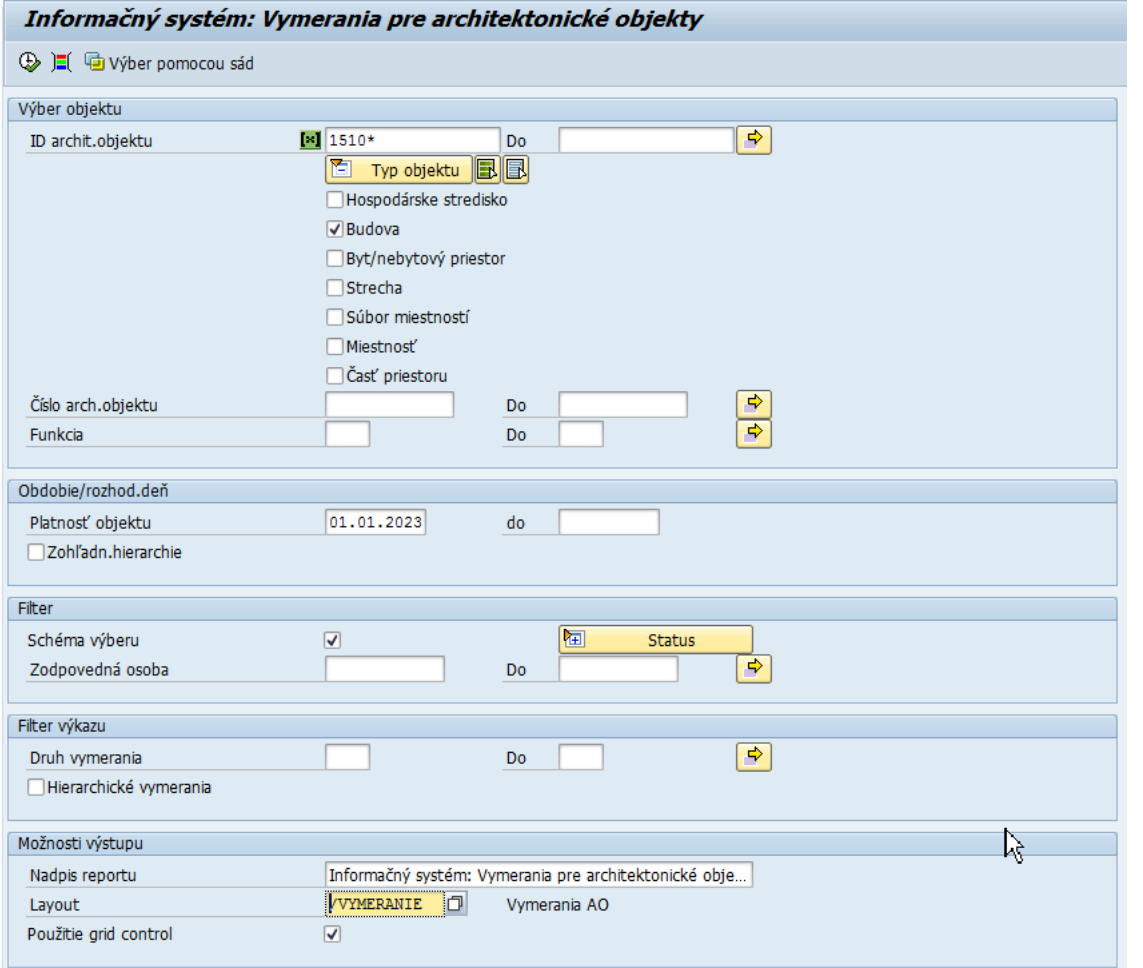

#### Po kliknutí na ikonu  $\overline{\mathbb{D}}$  - Vykonanie sa zobrazia dáta:

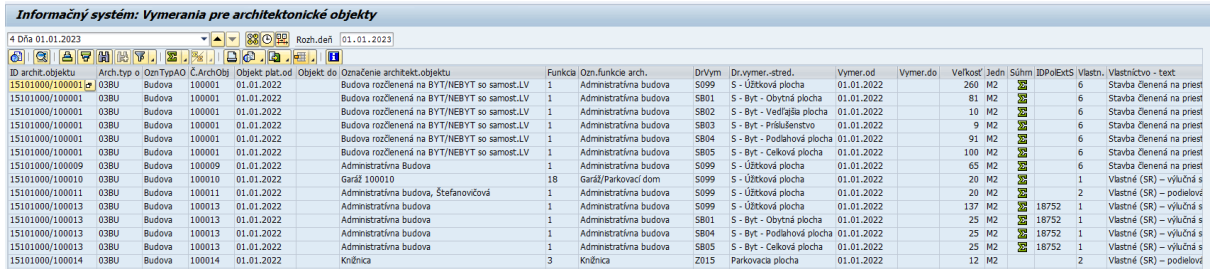

Budovy s vlastníctvom 5 (Cudzie (Iná osoba)) je možné vyfiltrovať v stĺpci "Vlastn.".

Dvojklikom na daný riadok výkazu je možné zobraziť kmeňovú kartu objektu a následne kliknutím na ikonu  $\bullet$  - Späť sa opäť zobrazia dáta výkazu.

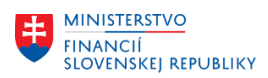

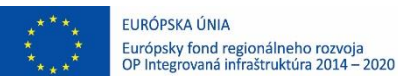

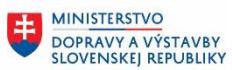

玉

# <span id="page-13-0"></span>**2.4 Byt/Nebytový priestor**

# <span id="page-13-1"></span>**2.4.1 Základné kmeňové dáta**

### **Transakcia: REISAO - Architektonické objekty**

Je potrebné skontrolovať, aké Byt/Nebytové priestory sú založené pre daný Účtovný okruh s dátumom platnosti rovným dátumu vstupu organizácie do CES.

Výberové kritériá:

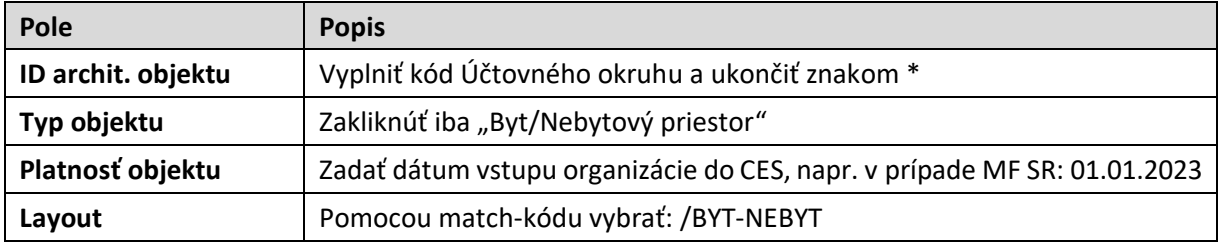

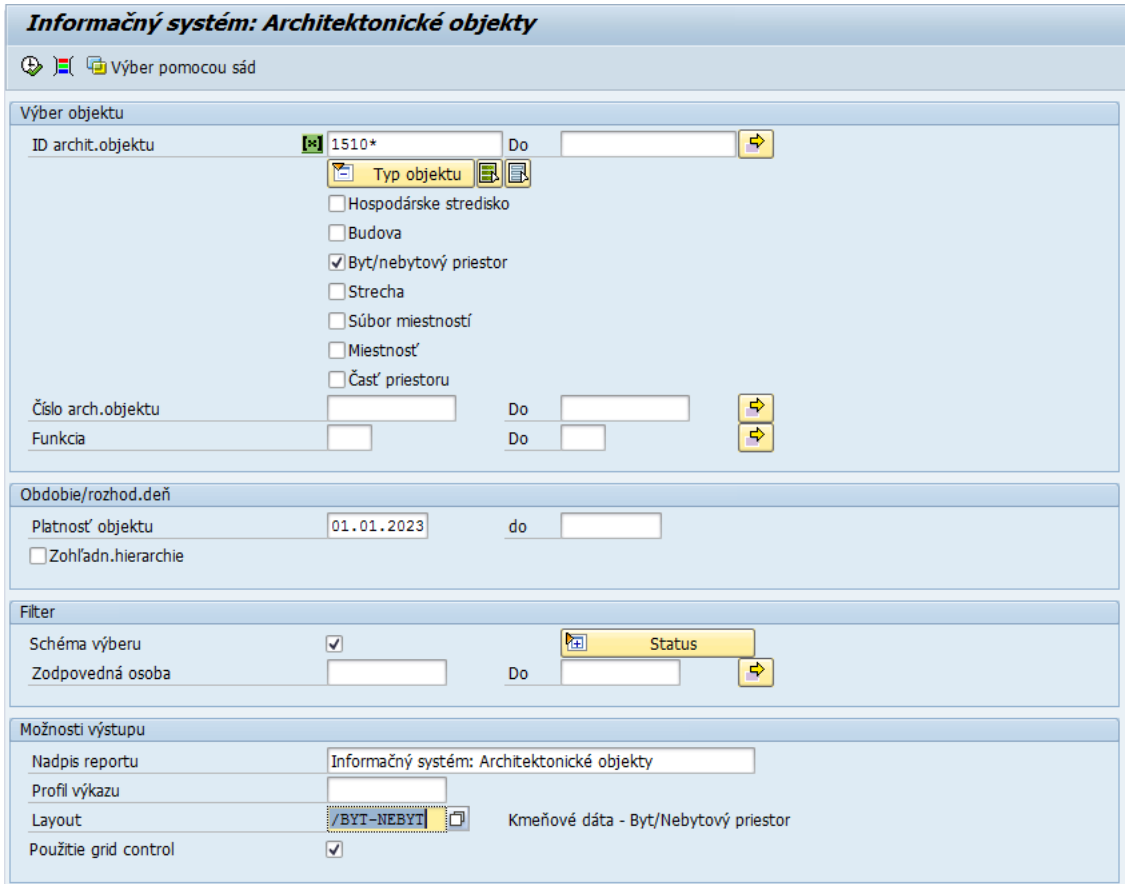

#### Po kliknutí na ikonu  $\bigcirc$  - Vykonanie sa zobrazia dáta:

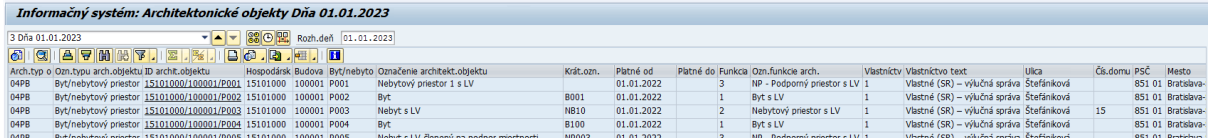

Dvojklikom na daný riadok výkazu je možné zobraziť kmeňovú kartu objektu Byt/Nebytový priestor:

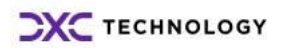

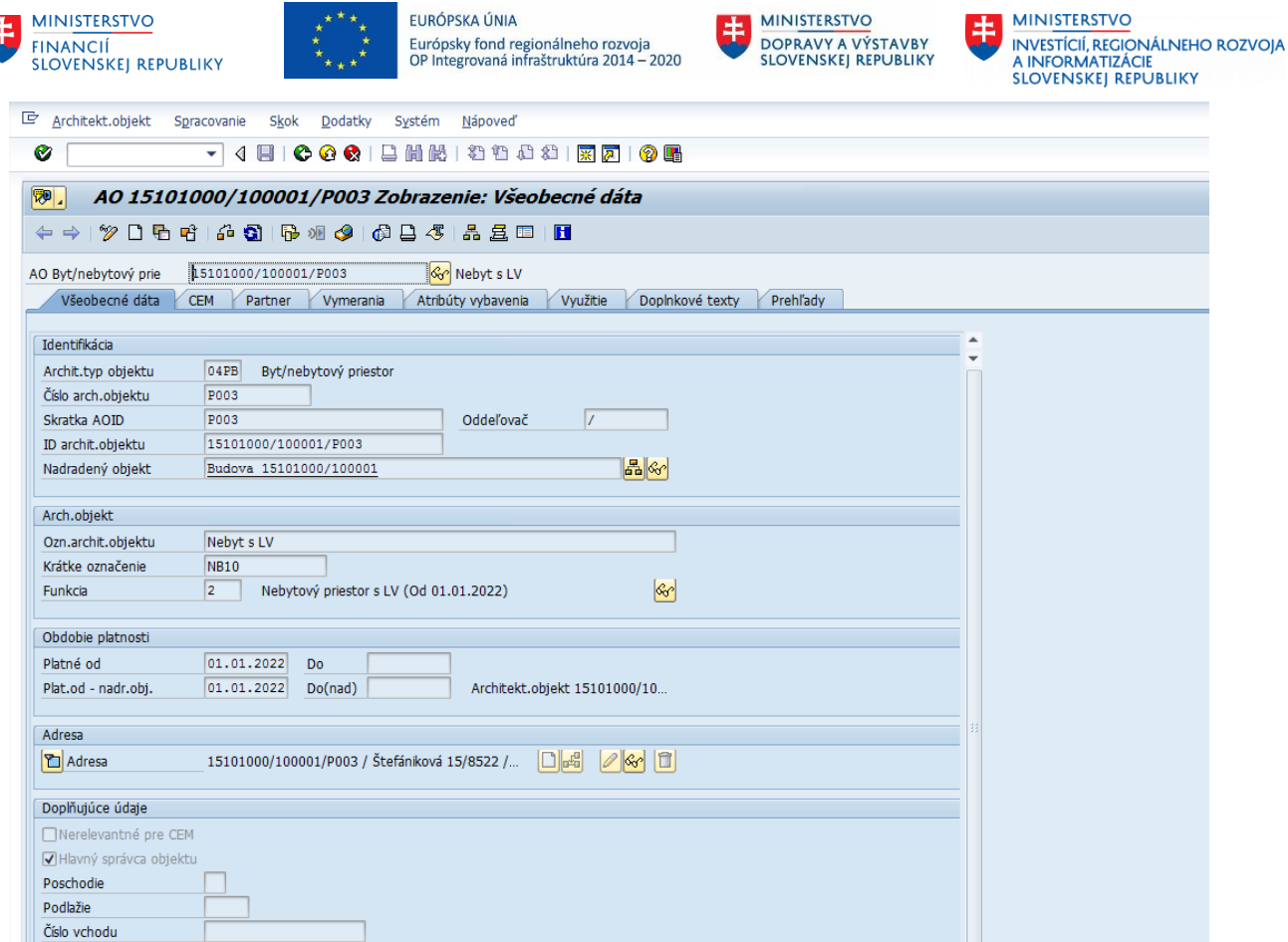

## <span id="page-14-0"></span>**2.4.2 Vymerania**

#### **Transakcia: REISMSAO - Vymerania k architektonickým objektom**

Je potrebné skontrolovať, aké vymerania sú zmigrované pre Byt/Nebytové priestory s funkciou architektonického objektu 1 až 3 a s Vlastníctvom 5 (Cudzie (Iná osoba)) pre daný Účtovný okruh s dátumom platnosti rovným dátumu vstupu organizácie do CES.

Pre ostatné Byt/Nebytové priestory neboli vymerania migrované, nakoľko ich vymerania vznikajú sčítaním vymeraní podriadených objektov. Jednotlivé podriadené objekty budú používateľom zakladané manuálne priamo v IS CES v module Správa nehnuteľností.

Predmetom migrácie je vymeranie:

Z099 Úžitková plocha v užívaní správcu

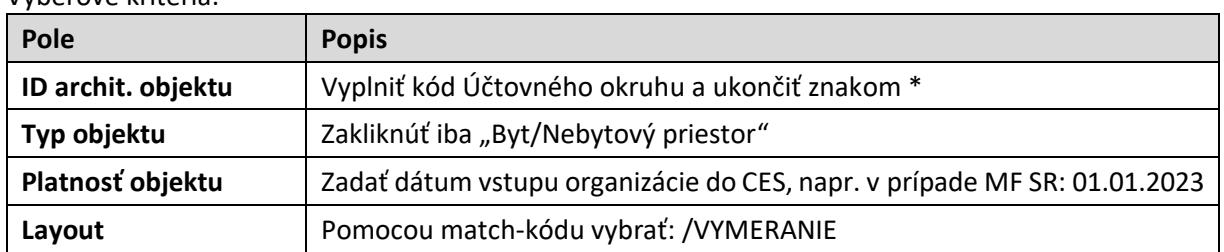

Výberové kritériá:

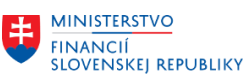

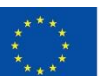

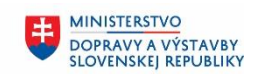

**MINISTERSTVO** 串 INVESTÍCIÍ, REGIONÁLNEHO ROZVOJA<br>A INFORMATIZÁCIE<br>SLOVENSKEJ REPUBLIKY

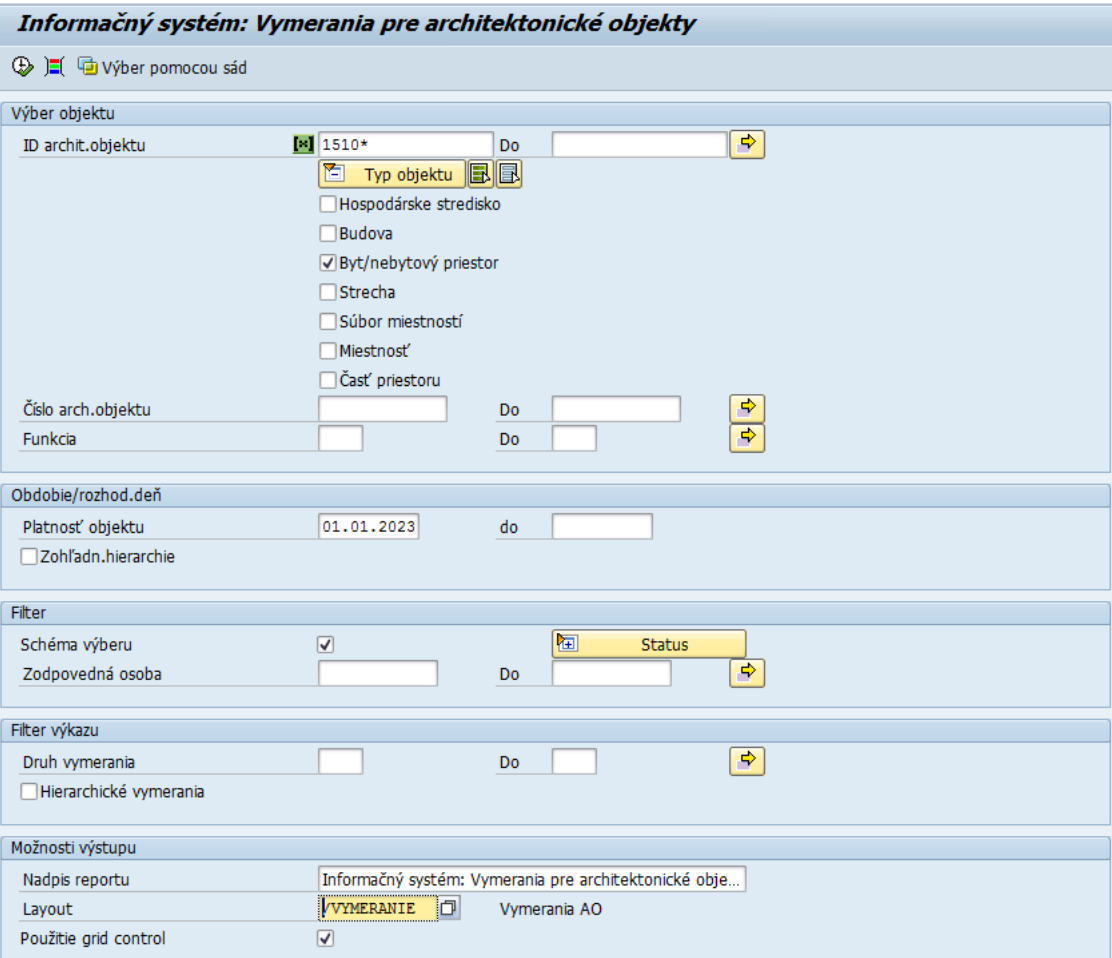

#### Po kliknutí na ikonu  $\bigoplus$  - Vykonanie sa zobrazia dáta:

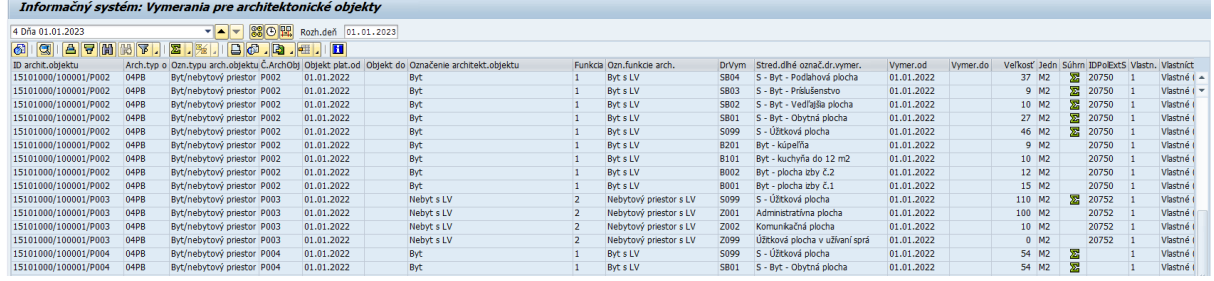

Byt/Nebytové priestory s vlastníctvom 5 (Cudzie (Iná osoba)) je možné vyfiltrovať v stĺpci "Vlastn.".

Dvojklikom na daný riadok výkazu je možné zobraziť kmeňovú kartu objektu a následne kliknutím na ikonu  $\bullet$  - Späť sa opäť zobrazia dáta výkazu.

# <span id="page-15-0"></span>**2.5 Miestnosť**

## <span id="page-15-1"></span>**2.5.1 Základné kmeňové dáta**

**Transakcia: REISAO - Architektonické objekty**

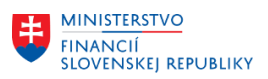

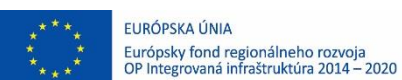

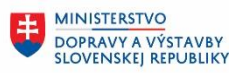

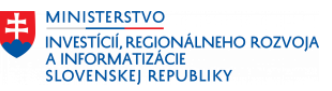

Je potrebné skontrolovať, aké Miestnosti sú založené pre daný Účtovný okruh s dátumom platnosti rovným dátumu vstupu organizácie do CES.

Výberové kritériá:

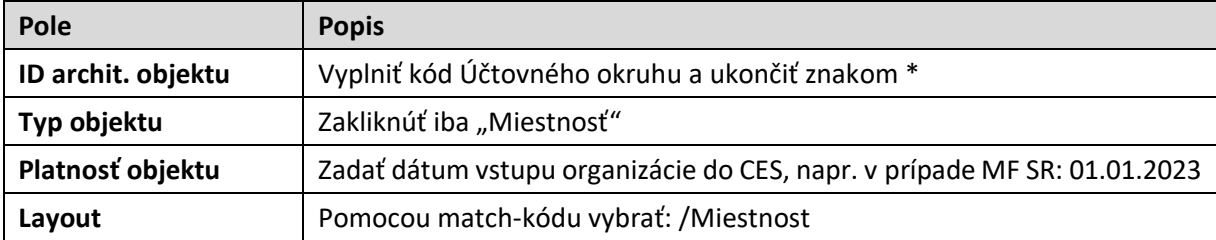

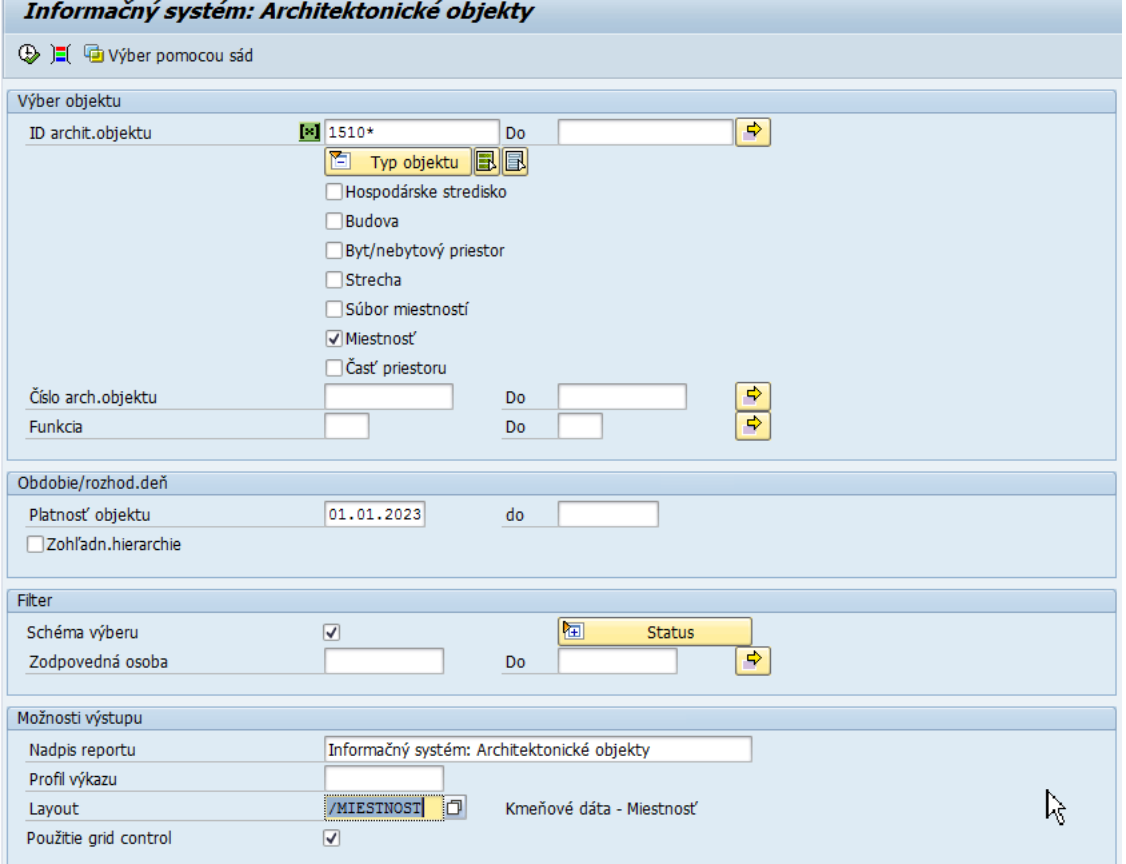

# Po kliknutí na ikonu <sup>®</sup> - Vykonanie sa zobrazia dáta:

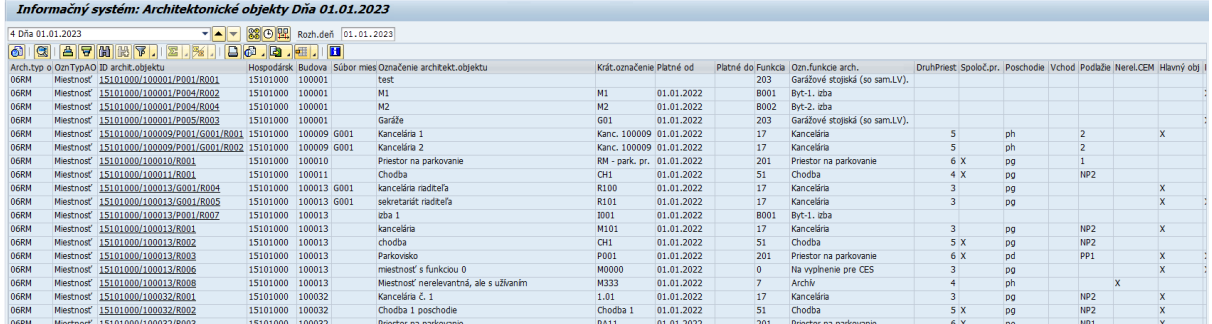

Dvojklikom na daný riadok výkazu je možné zobraziť kmeňovú kartu objektu Miestnosť:

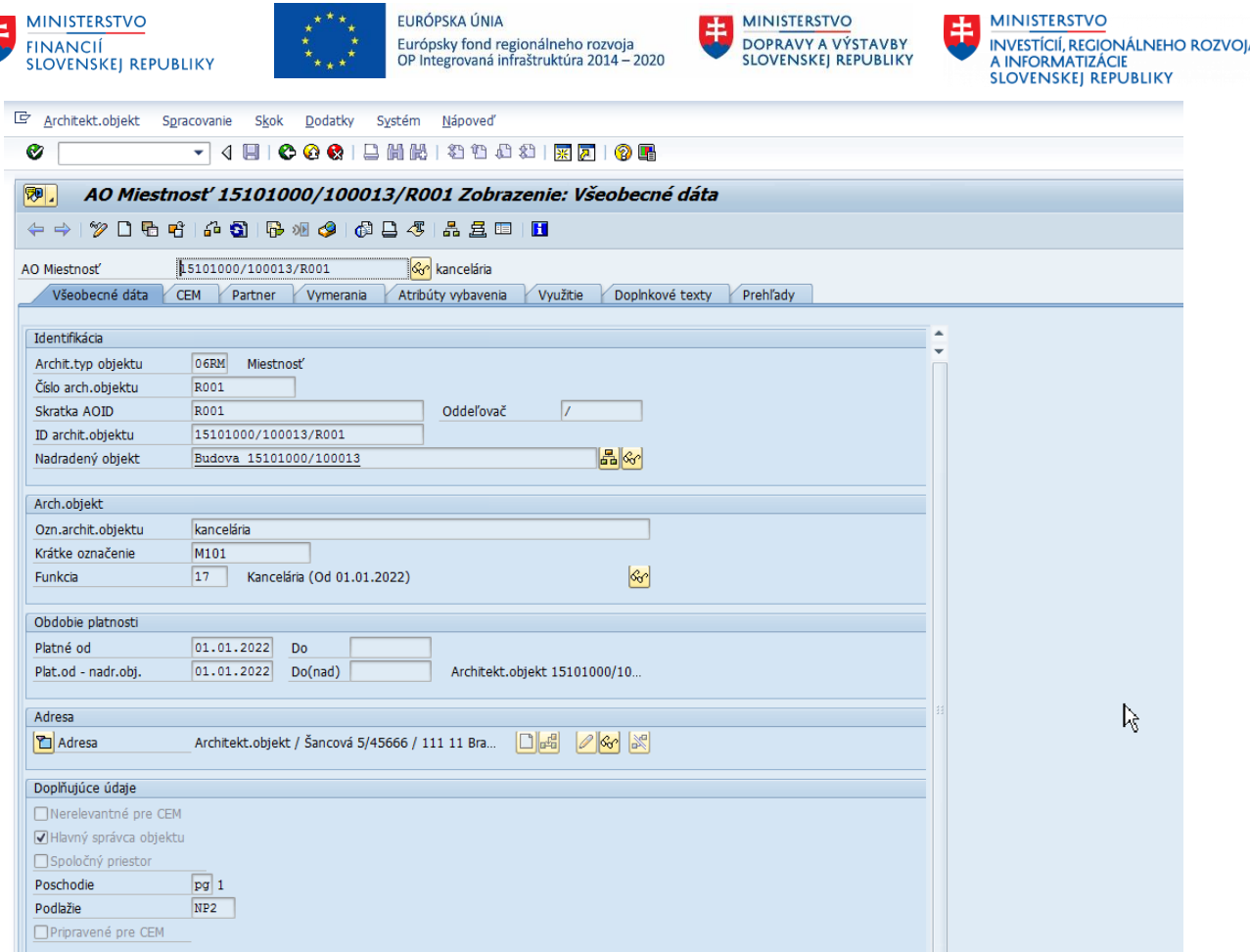

## <span id="page-17-0"></span>**2.5.2 Vymerania**

#### **Transakcia: REISMSAO - Vymerania k architektonickým objektom**

Je potrebné skontrolovať, aké vymerania sú zmigrované pre Miestnosti pre daný Účtovný okruh s dátumom platnosti rovným dátumu vstupu organizácie do CES.

Výberové kritériá:

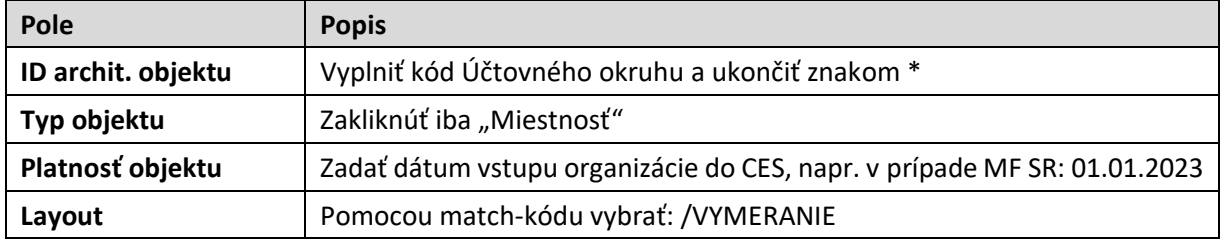

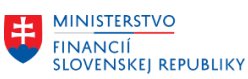

 $\mathbf{r}$  and  $\mathbf{r}$  and  $\mathbf{r}$  and  $\mathbf{r}$ 

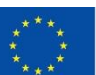

EURÓPSKA ÚNIA Európsky fond regionálneho rozvoja<br>OP Integrovaná infraštruktúra 2014 – 2020

 $\mathcal{L}$  and the latter state  $\mathcal{L}$  is the latter

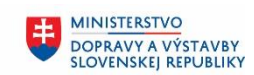

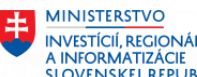

INVESTÍCIÍ, REGIONÁLNEHO ROZVOJA<br>A INFORMATIZÁCIE<br>SLOVENSKEJ REPUBLIKY

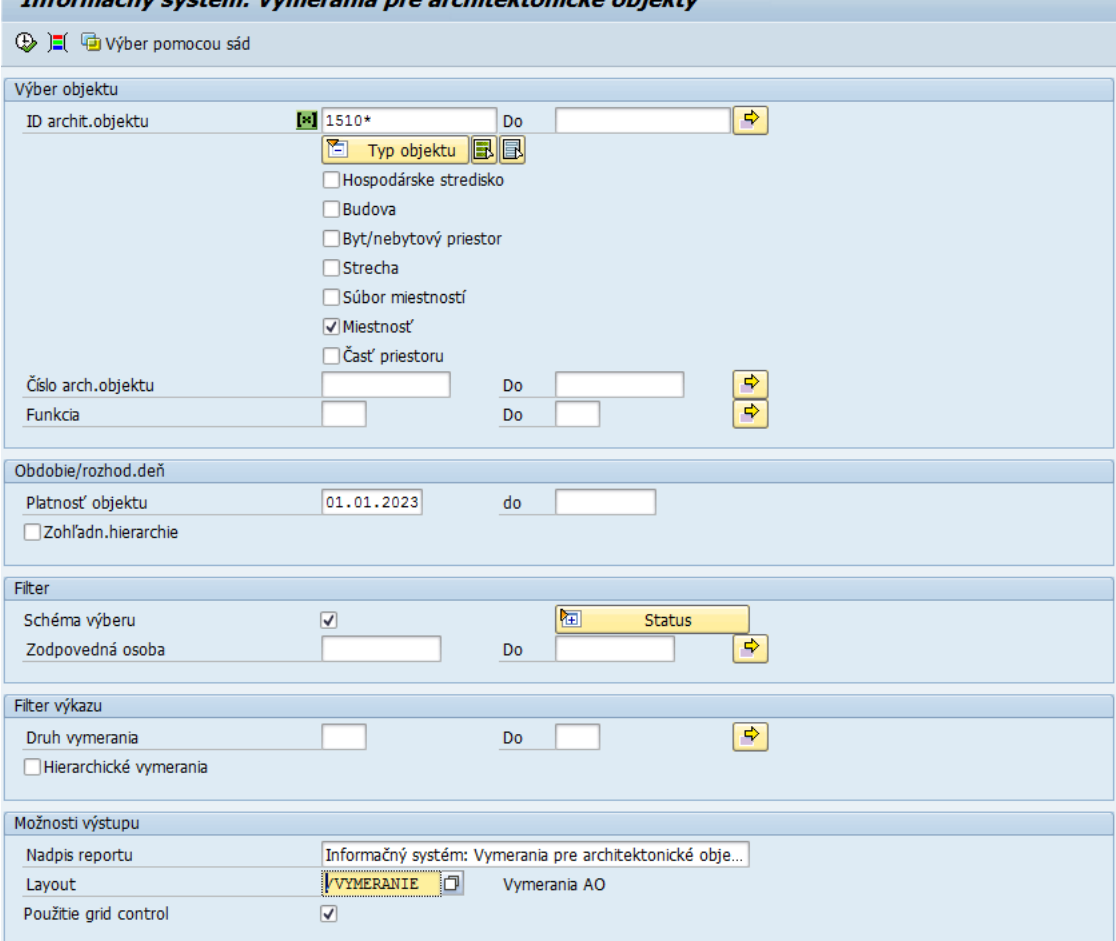

# Po kliknutí na ikonu  $\bigcirc$  - Vykonanie sa zobrazia dáta:

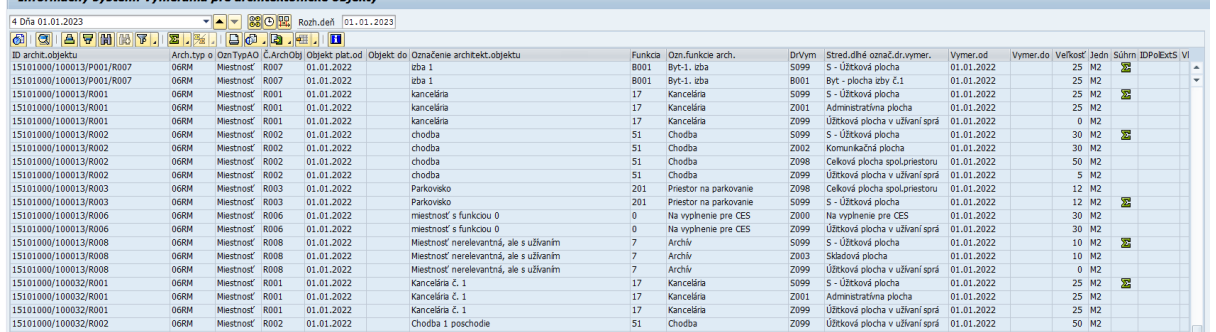

Dvojklikom na daný riadok výkazu je možné zobraziť kmeňovú kartu objektu a následne kliknutím na ikonu  $\bullet$  - Späť sa opäť zobrazia dáta výkazu.

# <span id="page-18-0"></span>**2.6 Priradenie partnerov k objektom RE-FX**

### **Transakcia: REISBP - Objekty podľa obchodného partnera**

Je potrebné skontrolovať, akí obchodní partneri sú priradení k jednotlivým objektom modulu Správa nehnuteľností. Pri migrácii sú priraďovaní obchodní partneri v roliach:

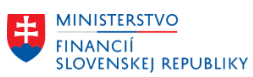

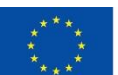

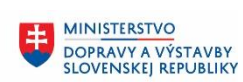

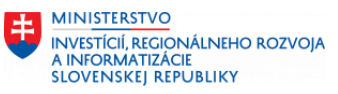

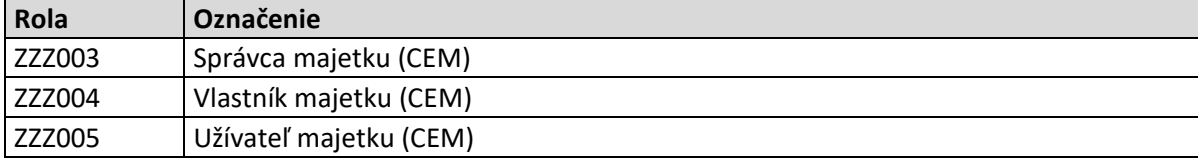

#### Výberové kritériá:

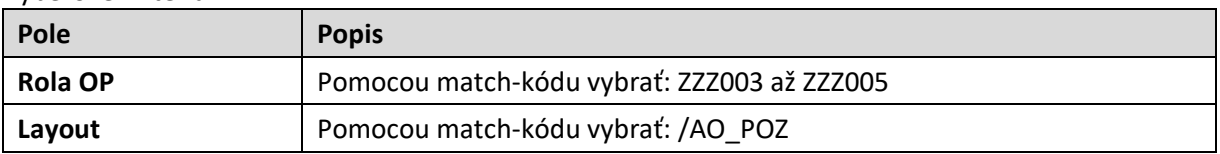

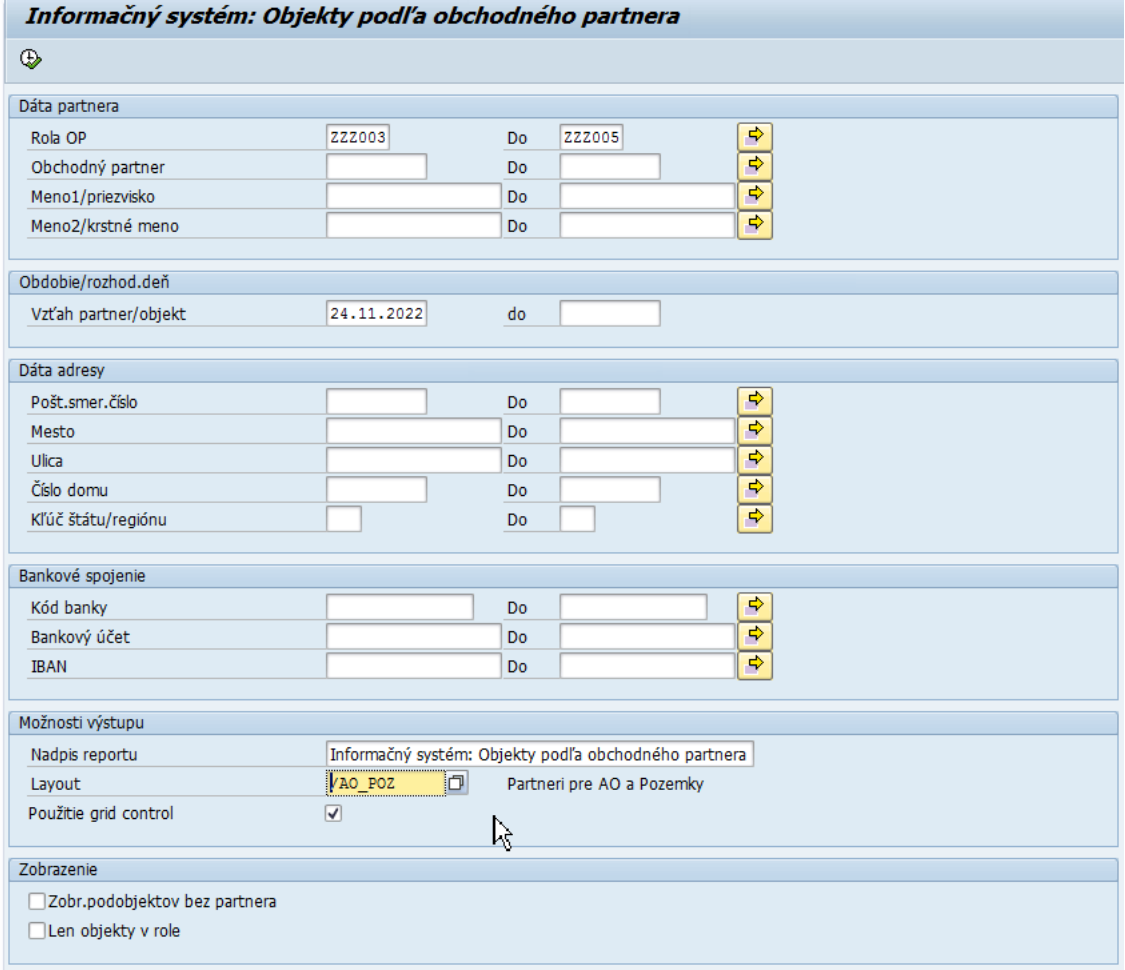

Po kliknutí na ikonu  $\overline{\mathbb{D}}$  - Vykonanie sa zobrazia dáta:

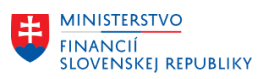

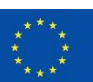

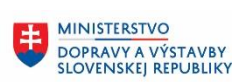

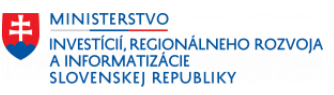

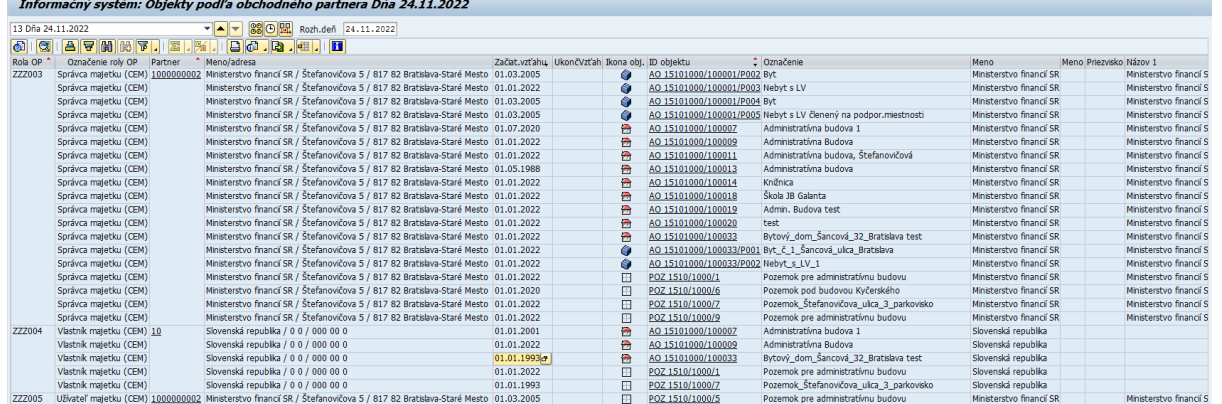

Kliknutím na hodnotu v stĺpci "ID objektu" je možné zobraziť kmeňovú kartu označeného objektu.

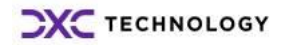